## Exercise 4 - Freehand Drawing Tools - Creat Freehand Shapes

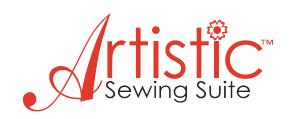

- 1. File > New > Create New > New Graphic > Hoop SQ(200 x 200) > Next > Cotton 2 > Finish
- 2. Click on Create Shapes –
  Position mouse on arrow in right
  corner > Drag mouse to the right
  and the fly out window will open up > Select Create Freehand Shapes
- **3.** Using the mouse, left click and hold to draw your design.

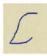

Make sure the ends meet to create a fill shape. Right click to create the object.

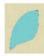

To create lines, left click and hold > Draw your line > Right click to create line.

To change the width of the line, first select a color from the Thread Palette by Clicking on the upper left corner of any color. In the Set default options, choose Set default width to: 1.0mm (or any width you choose). > OK

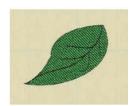

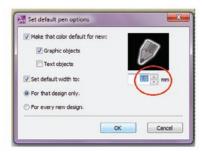

## **Create Bezier Shapes**

1. Click on Create Shapes > Left click on arrow and hold to open window > Select Create Bezier Shapes.

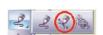

This function lets you create shapes where you can better handle the curve of each segment. To draw a curve, define the first stitch by left clicking on the work area once. Move the

mouse to the second position you want the stitch to be and left click and drag at that position to adjust the curve.

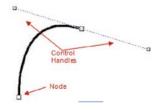

If you want to add a straight line you have to first define the first stitch by left clicking or continue from an existing one. Left click and position the stitch where you want it. A straight line will be inserted.

2. Continue experimenting with the Bezier drawing tool. If you want the design to be an enclosed design, connect the last stitch to the first stitch. Right click to create the design.

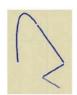

## Create Outline Shape

- 1. Click on Create Shapes > Left click on arrow and hold to open window > Select Create Outline Shape.
- **2.** Draw a shape > Left clicks create curves (this shapes the previous line) > Hold the shift key and left click to create corners/points. This will create a corner at the actual cursor point.

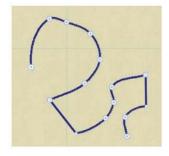

3. Right click to create design.

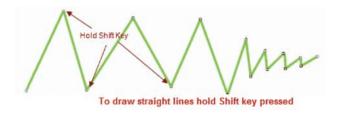